## Pittwater Camera Club

Preparing Images for Submission for Digital Projection - Images on Mac "Photos"

To help you select, re-size, save/export the images according to our club protocols, here is a step-by-step guide for you:

- 1. Open Photos
- 2. Select image double click to open.
- 3. From top right, click on "Edit"

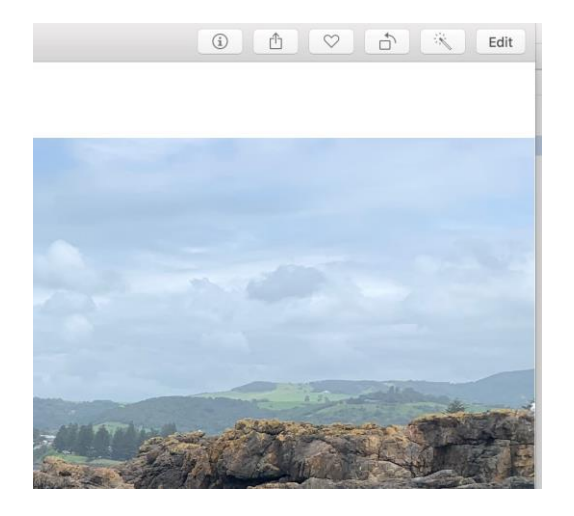

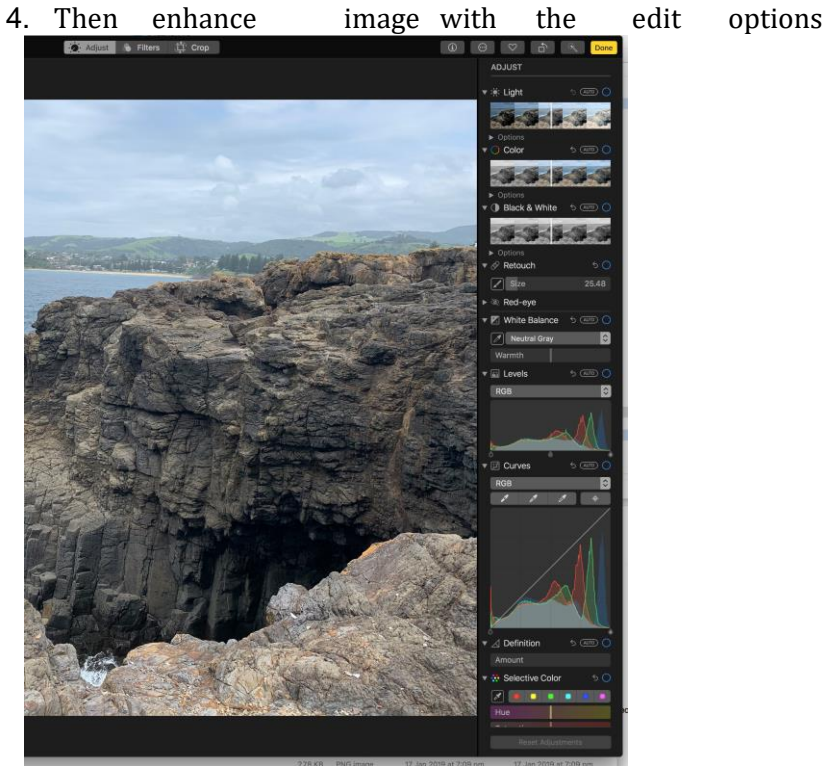

## 5. Click "done" 6. Then from top dropdown menu, selected "Export"

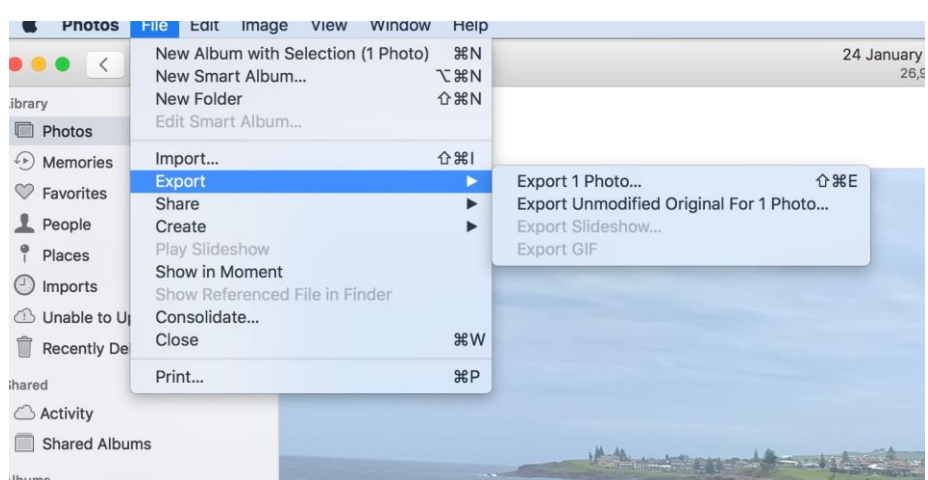

7. Set Export format as shown below:

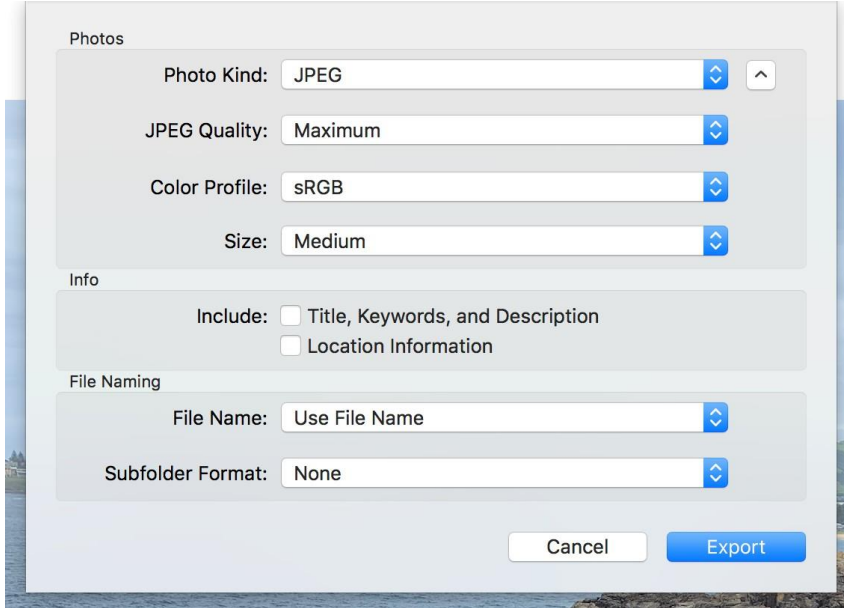

8. Specify Export location - suggestDesktop.

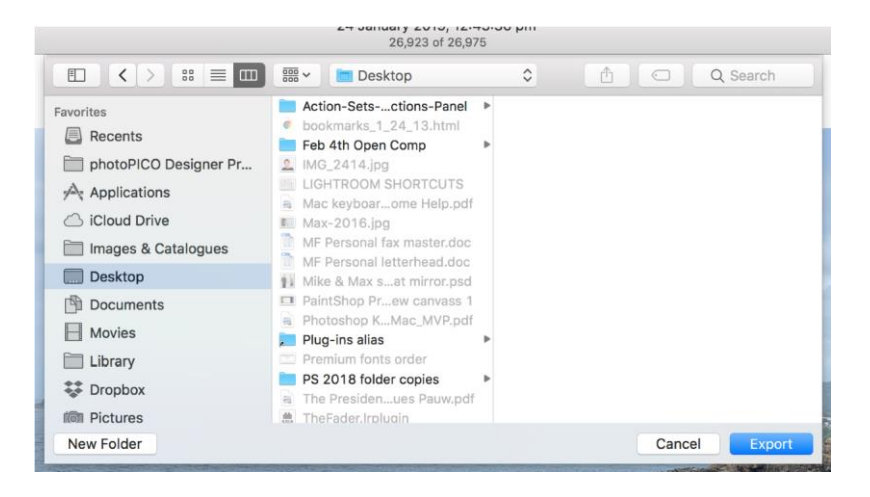

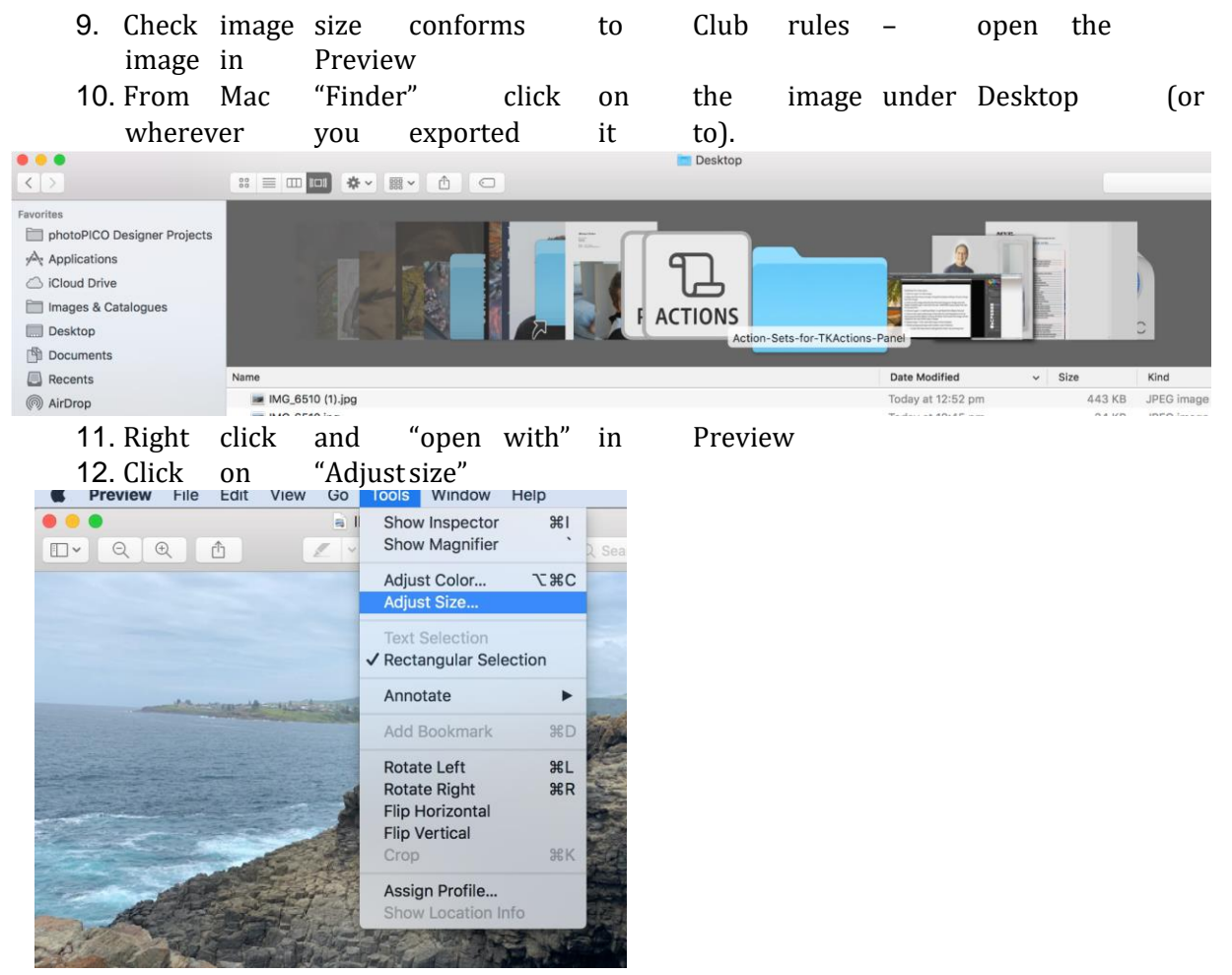

13. Set image parameters so as to complywith club rules; Longest edge maximum 1920 pixels (height or width) Maximum size 500kb.

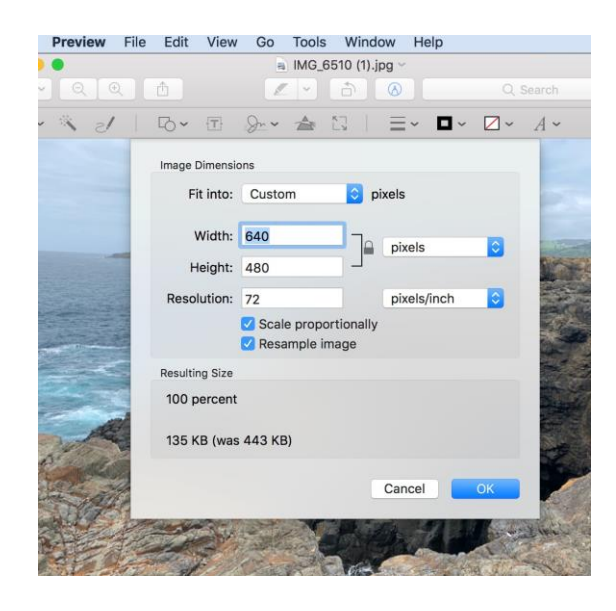

14. Click OK, then go back to "Finder". Click on the image file name and renameper club protocol.

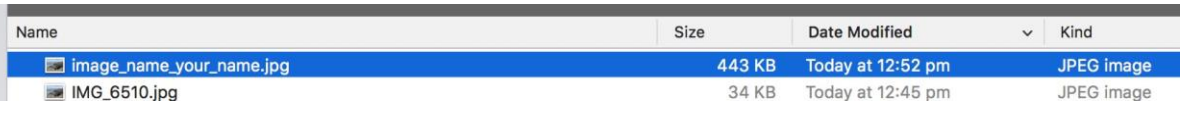

- 15. Finished. Now image is ready to submit:
- 16. Entries are to be sent to **entries@pittwatercameraclub.org** and must be received no later than 8pm on Sunday before competition.